## **Instrukcja aktualizacji oprogramowania bramki acoGO! 2.0**

1. Zaloguj się na stronę konfiguracyjną bramki wpisując jej adres IP w przeglądarce: - Najnowszy widok:

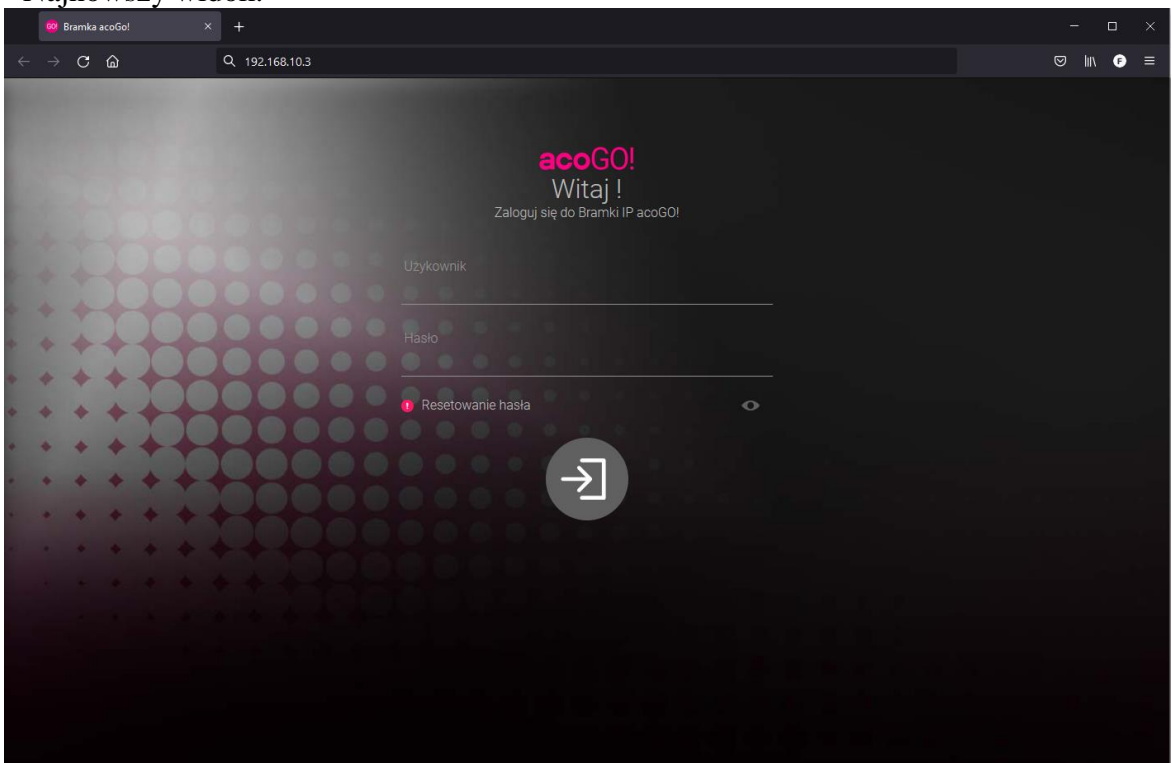

## - Starszy widok

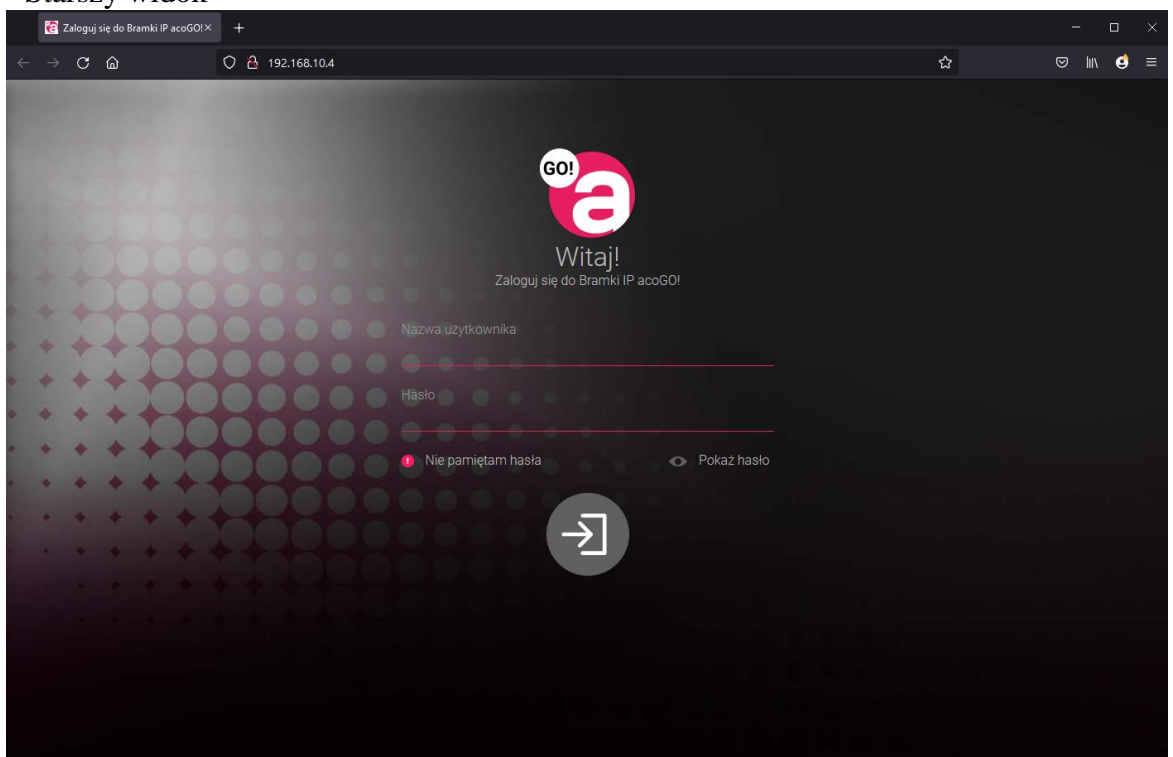

2. Jeżeli nie znasz adresu IP użyj oprogramowania IP Finder. Program można pobrać wchodząc na stronę: [www.aco.com.pl/ipfinder](http://www.aco.com.pl/ipfinder)

Po uruchomieniu program zacznie automatycznie wyszukiwanie urządzeń acoGO! w sieci komputerowej. Pamiętaj aby komputer, na którym jest uruchomiony IP Finder, był podłączony do tej samej sieci co urządzenie acoGO!.

Zaznacz znalezione urządzenie i kliknij przycisk "KONFIGURUJ"

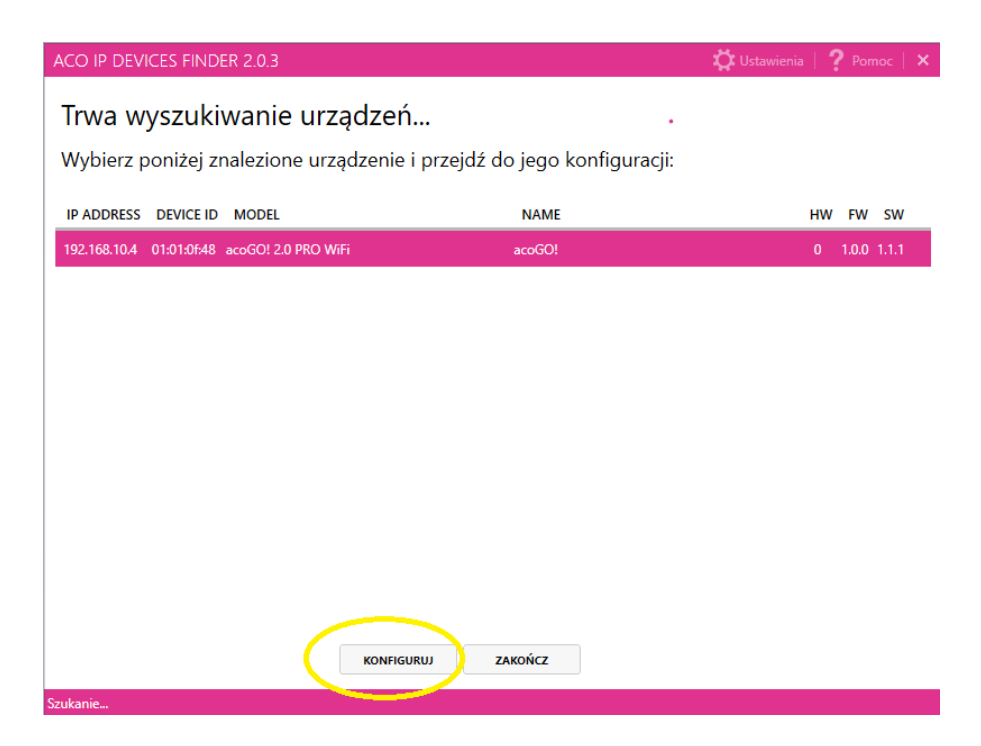

Można też sprawdzić adres IP acoGO! logując się na stronę konfiguracyjną rutera.

3. Przejdź do zakładki "Ustawienia"

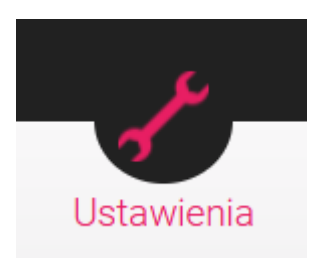

4. W zależności od wersji kliknij: a) "SPRAWDŹ DOSTĘPNOŚĆ AKTUALIZACJI" – jeżeli się taka pojawi, postępuj zgodnie z informacjami wyświetlanymi na ekranie

lub

b) "AKTYWUJ RĘCZNĄ AKTUALIZACJĘ" i przejdź do kolejnego punktu instrukcji ("Wczytaj plik z aktualizacją")

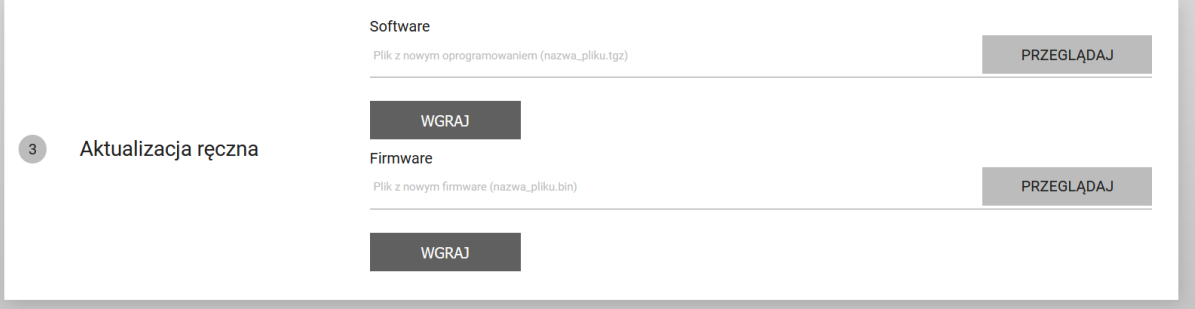

lub

c) dla starszych wersji oprogramowania przejdź do sekcji 2 lub 3 i następnie do kolejnego punktu instrukcji ("Wczytaj plik z aktualizacją")

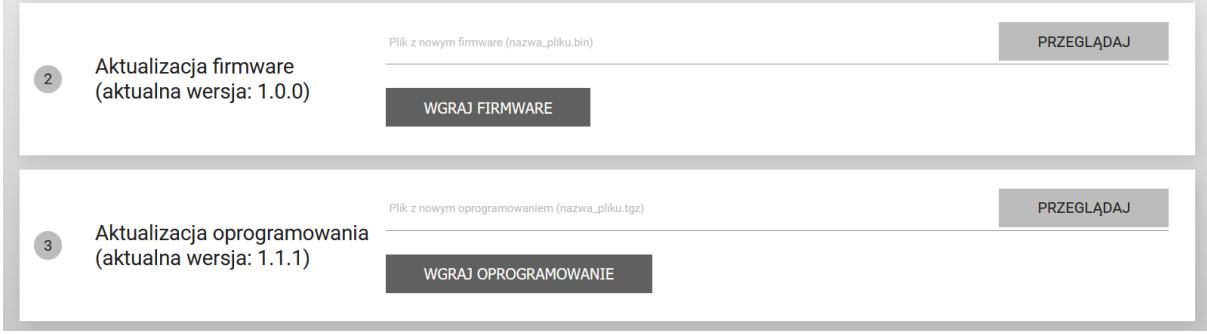

5. Wczytaj plik z aktualizacją:

Kliknij "PRZEGLĄDAJ" i wskaż wcześniej pobrany plik:

- dla Software: nazwa\_pliku.tgz

- dla Firmware: nazwa\_pliku.bin

Kliknij "WGRAJ" (dla starszych wersji: WGRAJ FIRMWARE lub WGRAJ OPROGRAMOWANIE) i poczekaj na zakończenie procesu do momentu aż pojawi się komunikat o konieczności zrestartowania bramki.

W tym celu kliknij: "ZRESTARTUJ URZĄDZENIE"

- 6. Po ponownym uruchomianiu oprogramowanie zostanie zainstalowane. W trakcie aktualizacji i ponownego uruchamiania urządzanie, nie wyłączaj zasilania i poczekaj na pełne uruchomienie bramki – może to potrwać trochę dłużej niż zwykle. **Uwaga!** Oprogramowanie Software i Firmware należy instalować oddzielnie.
- 7. **Uwaga!** dla aktualizacja oprogramowania do wersji -> **1.2**.x Proces instalacji aktualizacji do wersji 1.2.x może potrwać nawet ponad 30-40 min. (w zależności od szybkości łącza internetowego) i urządzenia acoGO! będzie uruchamiać się kilka razy. Zalecamy przeprowadzić aktualizację podłączając urządzenie acoGO! do rutera za pomocą kable Ethernetowego (nie po wifi), ale aktualizacji po WiFi jest również możliwa.

Koniecznie poczekaj do końca całego procesu aktualizacji, co jest sygnalizowane: - dla podłączenia Ethernetowego zaświeceniem się na stałe dwóch skrajnych diod LED i mruganiem środkowej

- dla podłączenia po WiFi: pierwsze od lewej świeci na stałe, środkowa wolno mruga, a prawa mruga szybko.

Po aktualizacji urządzenia będzie przywrócone do fabrycznych ustawień i należy je ponownie podłączyć do portalu acogo (za pomocą aplikacji, klikając w plusik w prawym górnym rogu lub za pomocą strony konfiguracyjnej bramki -> POŁĄCZ Z ACOGO)

## **Software Update Instructions for acoGO! 2.0**

1. Log in to the gateway's configuration page by entering its IP address in your browser:

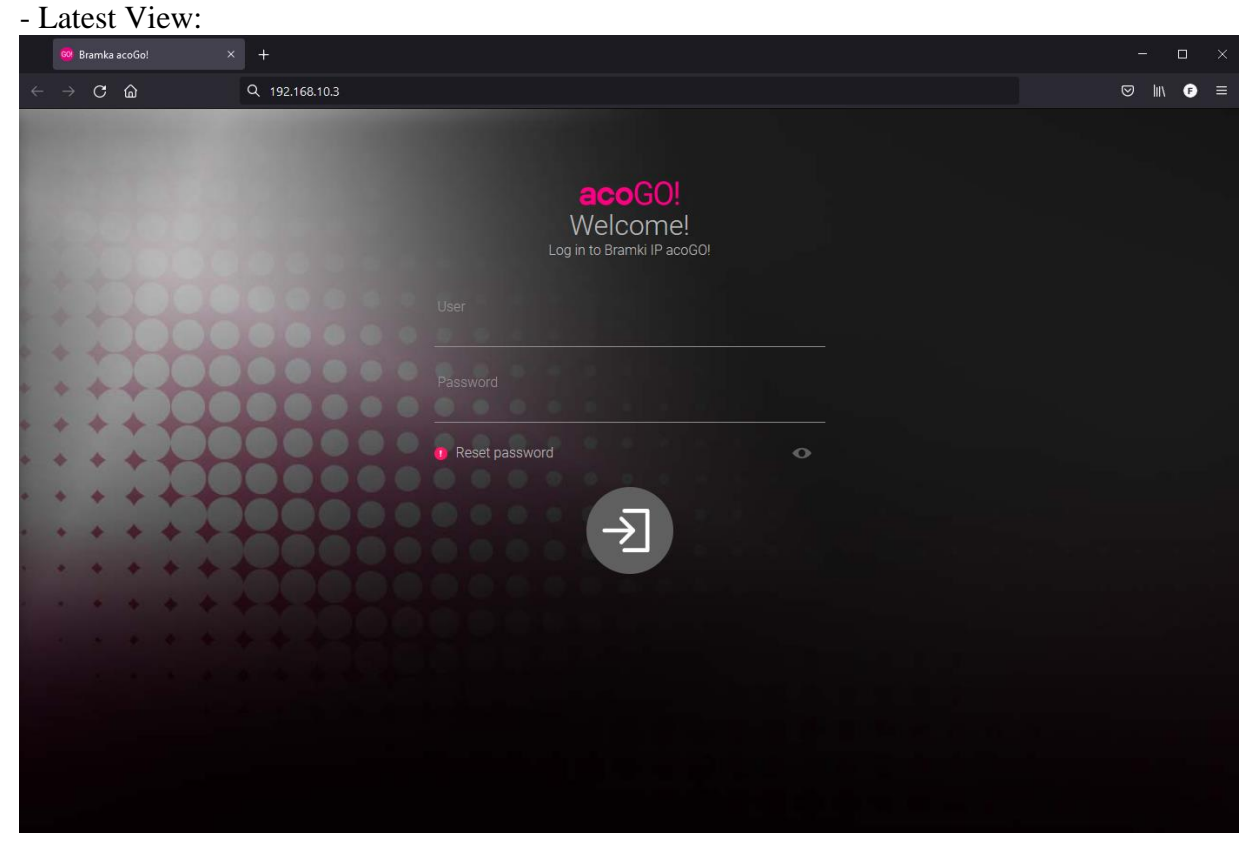

## - Older view:

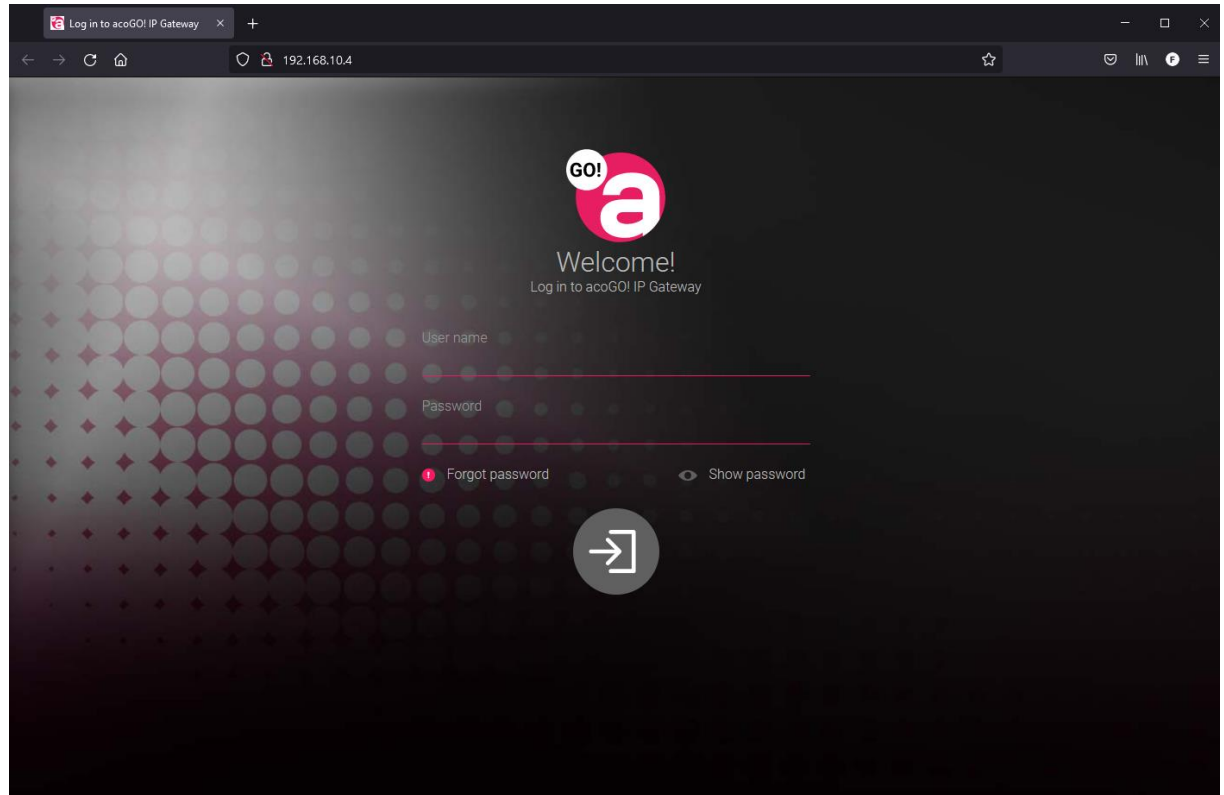

2. If you do not know the IP address of acoGO! device, use the IP Finder software. The program can be downloaded from this site: [www.aco.com.pl/ipfinder](http://www.aco.com.pl/ipfinder)

After starting the program, it will automatically start searching for acoGO! devices in the computer network. Make sure that the computer which runs the IP Finder is connected to the same network as the deviceGO!

Select the found device and click "CONFIGURE" button

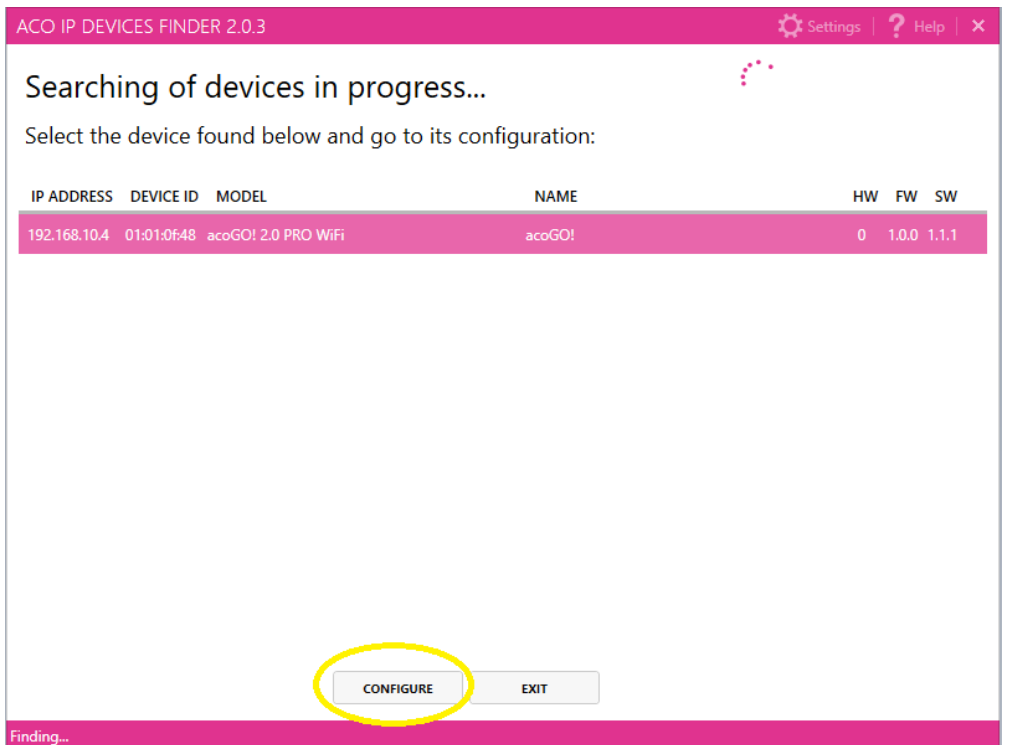

You can also check the IP address of acoGO! by logging into the router's configuration page

3. Go to the "Settings" tab

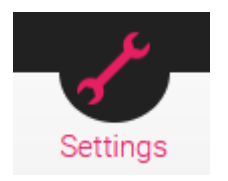

- 4. 4) Depending on the version, click:
	- a) "CHECK FOR UPDATES" if it appears, follow the information displayed on the screen

or

b) "ACTIVATE MANUAL UPDATE" and go to the next step of the instruction ("Load update file")

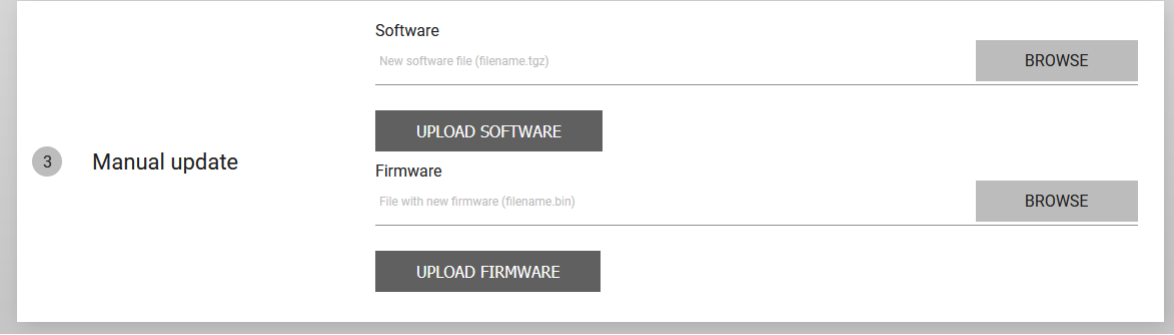

or

c) for older software versions go to section 2 or 3 and then to the next step ("Load update file")

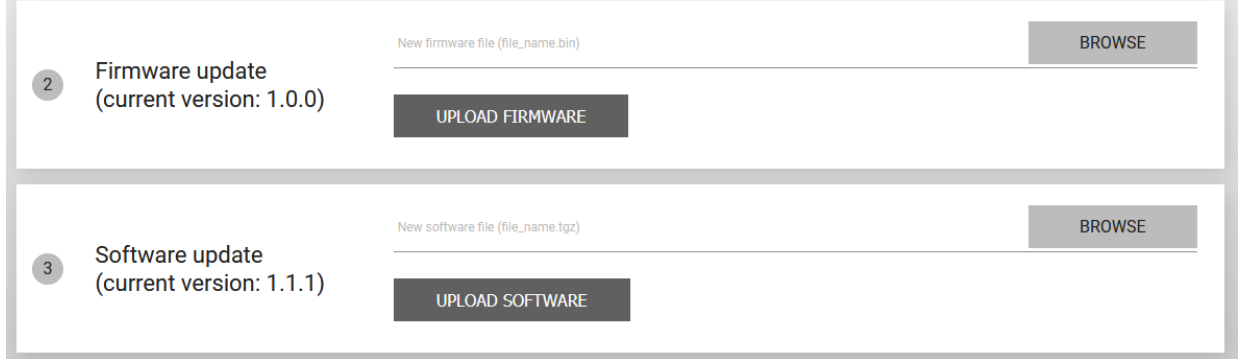

5. Upload the update file:

Click "BROWSE" and point to the file you downloaded earlier:

- for Software: filename.tgz

- for Firmware: filename.bin

Click "UPLOAD". (for older versions: UPLOAD FIRMWARE or UPLOAD SOFTWARE) and wait for the process to complete until you see a message to restart the gateway. To do this, click: "REBOOT DEVICE"

6. After reboot, the software will be installed.

During the update and when restarting the device, do not turn off the power and wait for the gateway to fully boot up - this may take a little longer than usual. **Note:** Software and Firmware must be installed separately.

8. **Note** for software upgrade to version -> 1.2.x

The process of installing the upgrade to version 1.2.x may take more than 30-40 minutes. (depending on the speed of your Internet connection) and the acoGO! device will reboot several times. We recommend that you perform the update by connecting the acoGO! device to the router using an Ethernet cable (not via wifi), update via WiFi is also possible.

It is necessary to wait until the end of the whole update process, which is indicated by: - for the Ethernet connection by the two outermost LEDs lighting up permanently and the middle one blinking

- for the connection via WiFi: the first from the left lights up permanently, the middle one blinks slowly and the right one blinks quickly.

After the update, the device will be reset to factory settings and must be reconnected to the acogo portal (via the app, by clicking on the plus button in the upper right corner or via the gateway configuration page -> CONNECT TO ACOGO!